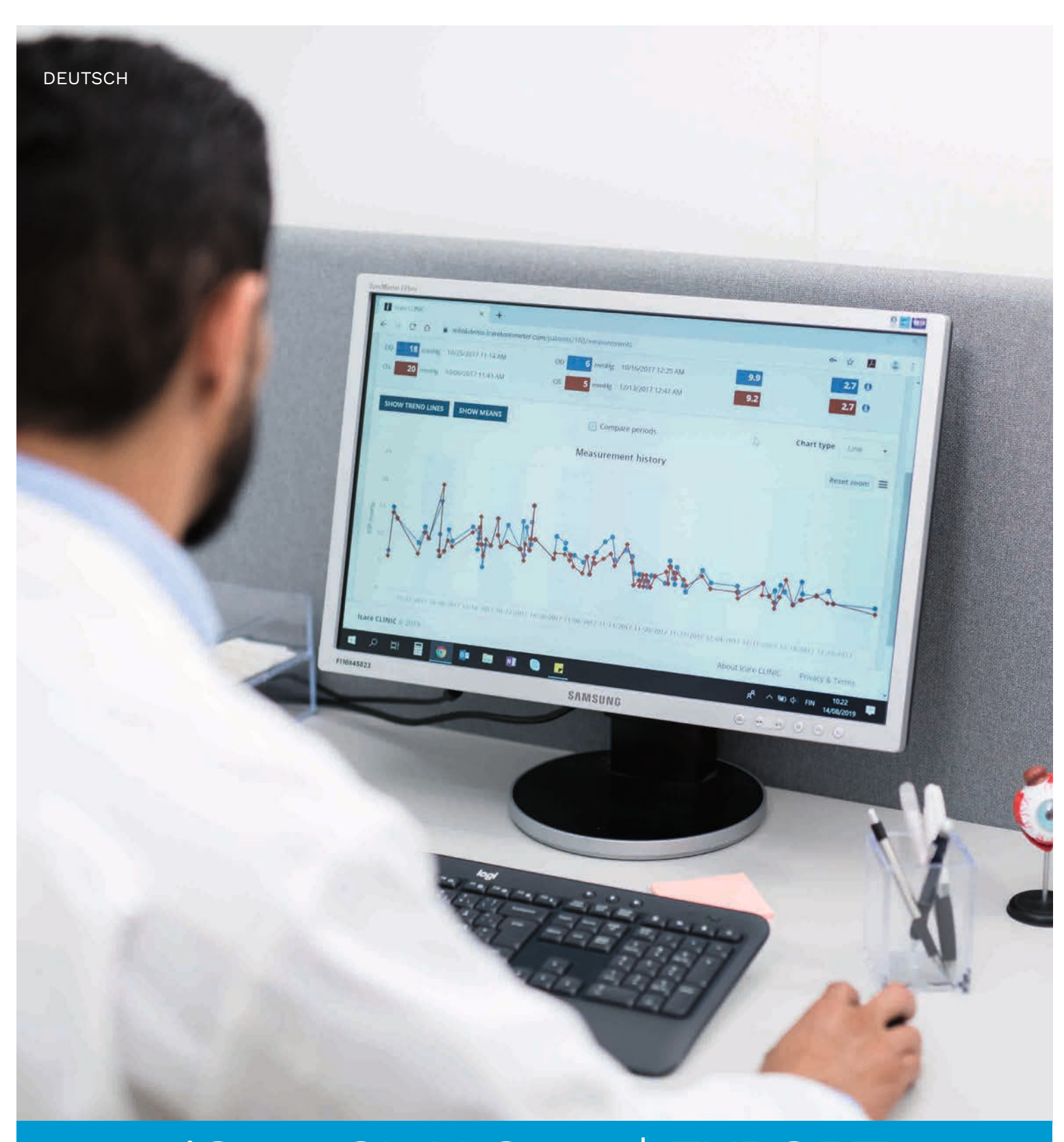

# iCare CLINIC und EXPORT Gebrauchsanweisung **für Patienten**

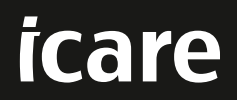

iCare CLINIC (Typ: TS02), iCare EXPORT (Typ: TS03) - Gebrauchsanweisung für Patienten

Die in diesem Dokument enthaltenen Informationen können ohne Vorankündigung geändert werden. Bei Widersprüchen zwischen den Sprachversionen ist die englische Fassung maßgeblich.

Copyright © 2023 Icare Finland Oy

Hergestellt in Finnland

Dieses Gerät entspricht: Medical Device Regulation (MDR) 2017/745

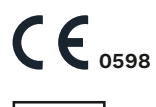

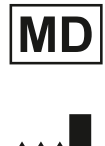

**Icare Finland Oy** Äyritie 22, FI-01510 Vantaa, Finnland Tel. +358 9 8775 1150 **[www.icare-world.com](http://www.icare-world.com), [info@icare-world.com](mailto:info@icare-world.com)**

# **Contents**

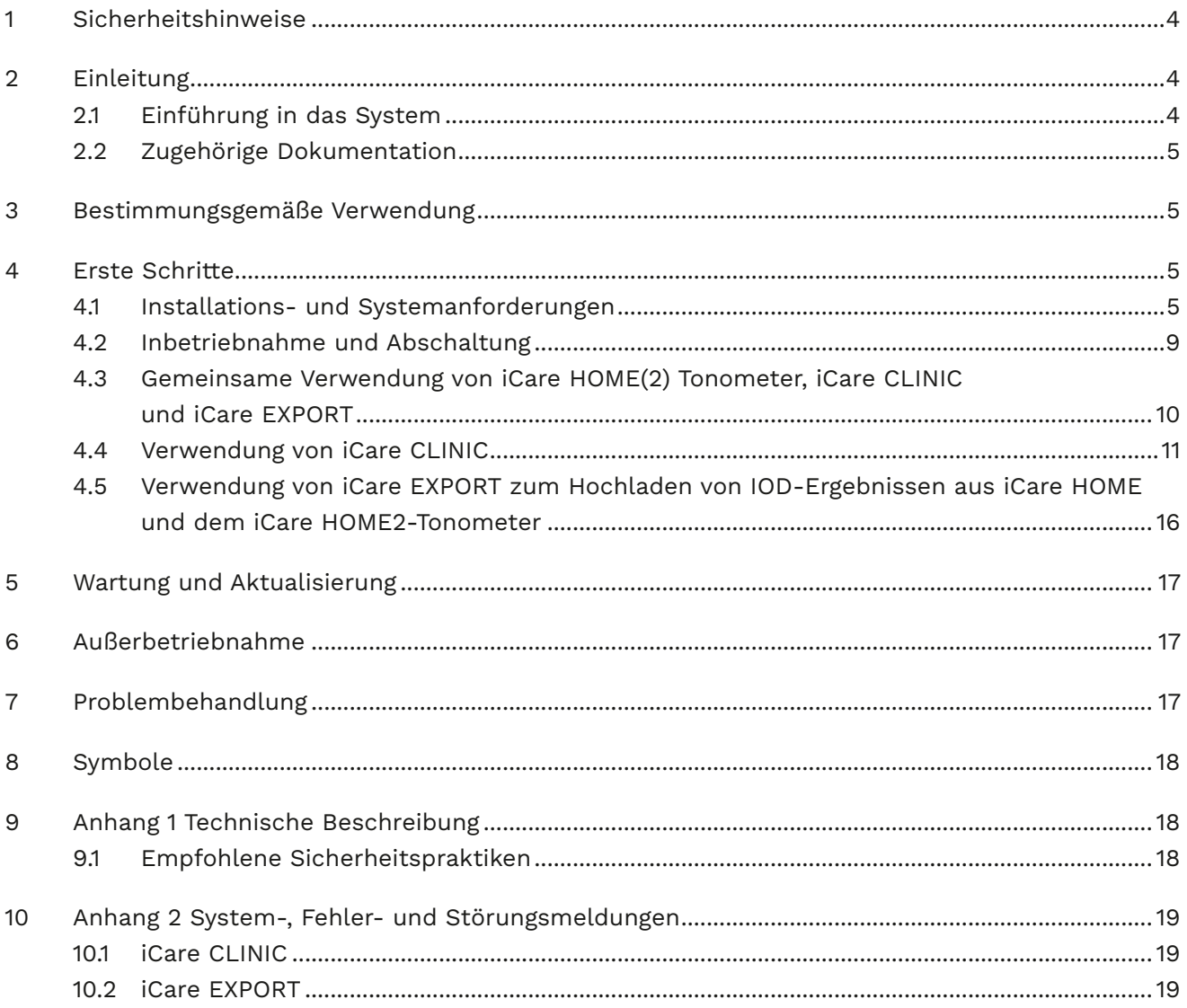

# <span id="page-3-0"></span>**1 Sicherheitshinweise**

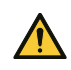

**VORSICHT!** Es ist wichtig, dass die interne Uhr des iCare HOME(2)-Tonometers bei der Messung auf dem aktuellen Stand ist. Die Uhrzeit muss möglicherweise aktualisiert werden, wenn das Tonometer ohne Batterien gelagert wurde, wenn die Batterien leer sind oder wenn sich der Benutzer des Tonometers nun in einer anderen Zeitzone befindet. Daher wird in diesen Fällen empfohlen, das Tonometer über das mitgelieferte Kabel an den Computer anzuschließen und iCare EXPORT zu starten. Die interne Uhr wird automatisch auf die Zeit des angeschlossenen Computers aktualisiert.

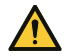

**VORSICHT!** Achten Sie darauf, dass auf dem Computer, auf dem iCare EXPORT ausgeführt wird, die richtige Uhrzeit und das richtige Datum eingestellt sind.

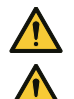

**VORSICHT!** Konsultieren Sie immer Ihr medizinisches Fachpersonal, bevor Sie Ihre Behandlung verändern.

**VORSICHT!** Geben Sie den iCare CLINIC Benutzernamen und das Passwort nicht an andere Benutzer der Software weiter.

# **2 Einleitung**

### **2.1 Einführung in das System**

Dies ist die Gebrauchsanweisung für Patienten für die Anwendungen iCare CLINIC und EXPORT.

In diesem Dokument bezieht sich iCare HOME(2) sowohl auf das iCare HOME der ersten Generation als auch auf das HOME2-Tonometer der zweiten Generation, sofern nicht ausdrücklich anders angegeben.

Eine Anleitung zur Verwendung der PATIENT2-App finden Sie in den PATIENT2-Gebrauchsanweisungen.

**iCare CLINIC** ist ein browserbasierter Softwaredienst, der von medizinischem Fachpersonal verwaltet wird und für die Anzeige von IOD-Messdaten entwickelt wurde. Siehe Kapitel [4.4](#page-10-1) für die Nutzung des iCare CLINIC-Service.

**iCare EXPORT** ist eine Desktop-Anwendung für die Installation auf einem PC mit MS Windows-Betriebssystem. Diese ist für das Hochladen von IOD-Ergebnissen der iCare HOME(2)-Tonometer in die Datenbank des iCare CLINIC-Service konzipiert. iCare EXPORT kann auch für die Anzeige der IOD-Ergebnisse verwendet werden, die in einem iCare HOME(2)-Tonometer gespeichert sind, sowie für die Speicherung der IOD-Ergebnisse in einer lokalen Datei. Siehe Kapitel [4.5](#page-15-1) zur Nutzung von iCare EXPORT.

**iCare CLOUD** wurde für Patienten entwickelt, um ein privates Konto zum Speichern und Anzeigen von iCare HOME(2)-Messergebnissen anzulegen. Informationen zum Einrichten eines privaten Kontos in der iCare CLOUD finden Sie in der Anleitung "Erste Schritte" für iCare HOME oder iCare HOME2, die im Verkaufspaket enthalten ist.

**HINWEIS:** Das iCare HOME(2)-Tonometer kann entweder mit iCare CLINIC oder iCare CLOUD verbunden werden, aber nicht mit beiden gleichzeitig. Patienten können die Messdaten in einem privaten Nutzerkonto in der iCare CLOUD speichern, falls ihr Tonometer nicht mit dem iCare CLINIC-Konto einer medizinischen Fachkraft verknüpft ist.

Die Benutzeroberfläche von iCare CLOUD ähnelt der Benutzeroberfläche von iCare CLINIC. Nachdem Sie ein privates Konto in iCare CLOUD erstellt haben, können Sie die Anweisungen im ["4.4 Verwendung von](#page-10-1)  [iCare CLINIC"-](#page-10-1)Kapitel dieses Handbuchs befolgen, um Anweisungen zur Verwendung von iCare CLOUD zu erhalten.

Diese Bedienungsanleitung gilt für die iCare CLINIC-Serviceversion 1.7x und die iCare EXPORT-Anwendung Version 2.2.x, wobei x eine Wartungsversion bezeichnet. Neuere Versionen dieser Bedienungsanleitung werden nach Bedarf erstellt.

Es wird erwartet, dass iCare CLINIC in typischen Gesundheitseinrichtungen eingesetzt wird. Es wird erwartet, dass iCare EXPORT in typischen Gesundheitseinrichtungen oder in häuslichen Umgebungen eingesetzt wird.

Die Anwendungen bergen keine inakzeptablen Restrisiken oder unerwünschten Nebenwirkungen und weisen keine Kontraindikationen auf.

Sicherheitsvorfälle: Melden Sie alle schwerwiegenden Vorfälle im Zusammenhang mit der Software oder dem mit ihr verwendeten Tonometer an die zuständige Gesundheitsbehörde und den Hersteller oder dessen Vertreter. Um fehlerhafte Informationen in diesem Dokument zu melden, wenden Sie sich an [info@icare-world.com.](mailto:info@icare-world.com)

### <span id="page-4-0"></span>**2.2 Zugehörige Dokumentation**

Weitere Dokumente, die sich auf das System beziehen, sind:

- iCare PATIENT2 Gebrauchsanweisung für Android
- iCare PATIENT2 Gebrauchsanweisung für iOS
- iCare PATIENT2 und EXPORT Kurzanleitung
- iCare HOME Gebrauchsanweisung
- iCare HOME Patientenanleitung
- iCare HOME2 Gebrauchsanweisung
- iCare HOME2 Kurzanleitung
- iCare HOME2 Einstiegsanleitung

# **3 Bestimmungsgemäße Verwendung**

#### **Die vorgesehene Verwendung der Software-Familie, bestehend aus iCare CLINIC und iCare EXPORT, wurde für folgende Software entwickelt:**

- iCare CLINIC ist eine Software zum Speichern und Betrachten von ophthalmologischen Messdaten und zum Übertragen dieser Daten an externe Systeme zur Unterstützung der klinischen Entscheidungsfindung.
- iCare EXPORT ist eine Software-Anwendung zur Übertragung von ophthalmologischen Messdaten an iCare CLINIC oder an ein externes System. Außerdem bietet sie die Möglichkeit, ophthalmologische Messdaten anzuzeigen.

iCare CLINIC und iCare EXPORT sind für die Verwendung durch medizinisches Fachpersonal und Laien geeignet.

# <span id="page-4-1"></span>**4 Erste Schritte**

iCare CLINIC und iCare CLOUD werden über eine Internetverbindung verwendet. Damit Sie iCare CLINIC nutzen können, muss Ihr medizinisches Fachpersonal iCare CLINIC abonnieren. Sobald Ihr Gesundheitsdienstleister Ihren Zugang zu iCare CLINIC aktiviert hat, erhalten Sie eine E-Mail (mit dem Titel "Wählen Sie ein Passwort für Ihr iCare-Konto") mit Informationen zum Zugriff auf den Dienst.

Falls Ihr medizinisches Fachpersonal iCare CLINIC nicht abonniert hat, können Sie zum Speichern und Anzeigen Ihrer IOD-Daten iCare CLOUD nutzen. Um iCare CLOUD verwenden zu können, müssen Sie ein privates Konto gemäß den Anweisungen im "Getting Started Guide" erstellen, der im iCare HOME2-Verkaufspaket enthalten ist.

**HINWEIS:** Die Ergebnisse von Messungen, die Sie mit Ihrem Tonometer durchführen, bevor es bei iCare CLINIC oder iCare CLOUD registriert wurde, sind in iCare CLINIC oder iCare PATIENT2 später nicht verfügbar.

Anwender benötigen entweder iCare EXPORT oder iCare PATIENT2, um IOD-Daten in die iCare CLINIC-Datenbank hochzuladen. Die Installationsdatei für iCare EXPORT kann aus dem Hilfemenü von iCare CLINIC heruntergeladen werden.

Informationen über die Installation und den Start von iCare CLINIC und iCare EXPORT finden Sie unter [4](#page-4-1). Im Kapitel [4.3](#page-9-1) wird beschrieben, wie die iCare-Anwendungen typischerweise verwendet werden.

### **4.1 Installations- und Systemanforderungen**

iCare CLINIC ist ein Dienst, der von einem im Internet befindlichen Server aus bereitgestellt wird. Es erfordert keine Installation durch den Patienten. Um iCare EXPORT zu installieren, benötigen Sie Administratorrechte auf einem verwendeten Computer.

#### **4.1.1 Systemanforderungen für den Einsatz von iCare CLINIC und iCare CLOUD**

• Internetverbindung

• Web-Browser-Versionen ab: Edge (90 und neuer), Chrome (V. 58 und neuer), Firefox (V. 53 und neuer) und Safari (5.1.7 und neuer)

#### **4.1.2 Systemanforderungen und Installation von iCare EXPORT**

#### **Mindestanforderungen an den PC für iCare EXPORT:**

- x86 oder x64 1 GHz Pentium Prozessor oder vergleichbar
- 512 MB RAM
- 512 MB Festplattenplatz (zusätzlich 4,5 GB, wenn .NET nicht bereits installiert ist, siehe Schritt 1)
- Anschluss für USB 2.0
- Display mit 256 Farben und Auflösung 800 x 600
- DirectX 9 kompatible Grafikkarte
- NET Framework 4.6.1 oder höher
- Betriebssystem: Windows 10 oder Windows 11
- Internetverbindung (wenn zum Hochladen von Ergebnissen in iCare CLINIC verwendet)

#### **Um iCare EXPORT auf dem PC zu installieren, folgen Sie den Anweisungen in den Schritten unten:**

1. Doppelklicken Sie auf die Datei **iCare EXPORT Setup.exe**. Es erscheint ein Fenster mit dem Setup-Assistenten. Der PC meldet, wenn das .NET-Framework von Microsoft nicht installiert wurde. (Befolgen Sie die Anweisungen, die der PC zur Installation des .NET-Frameworks anzeigt). Dann auf **Next** (Weiter) klicken.

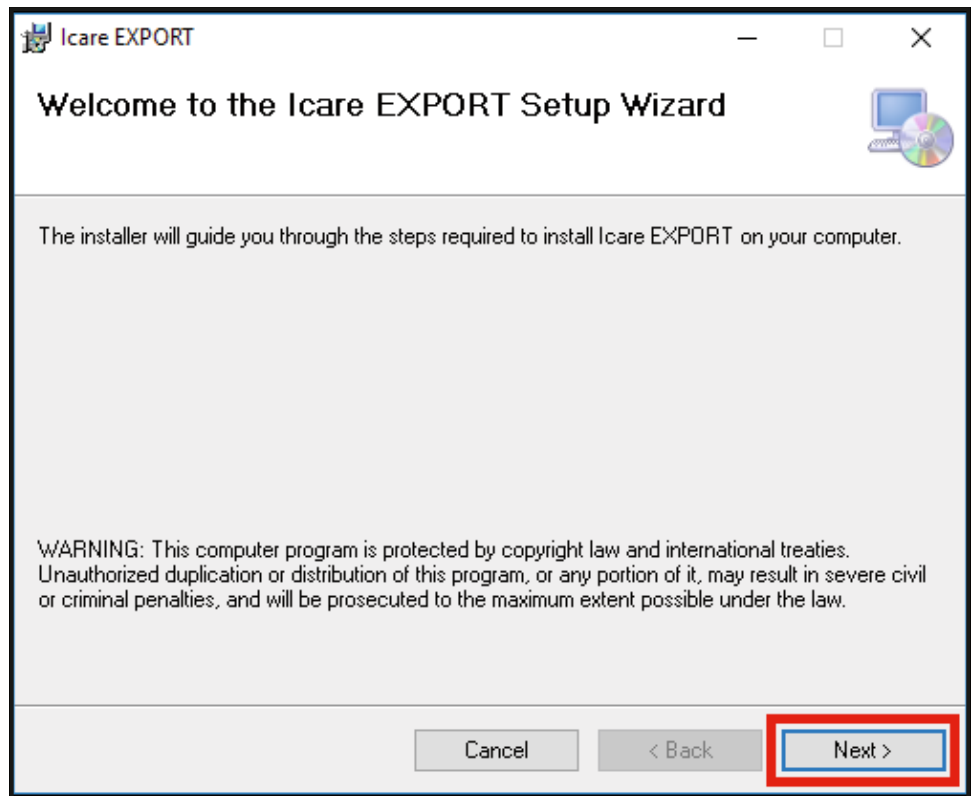

2. Es erscheint ein Fenster zur Bestätigung der Lizenzbedingungen. Bestätigen Sie die Bedingungen durch Anklicken von **I agree** (Zustimmen) und klicken Sie auf **Next** (Weiter).

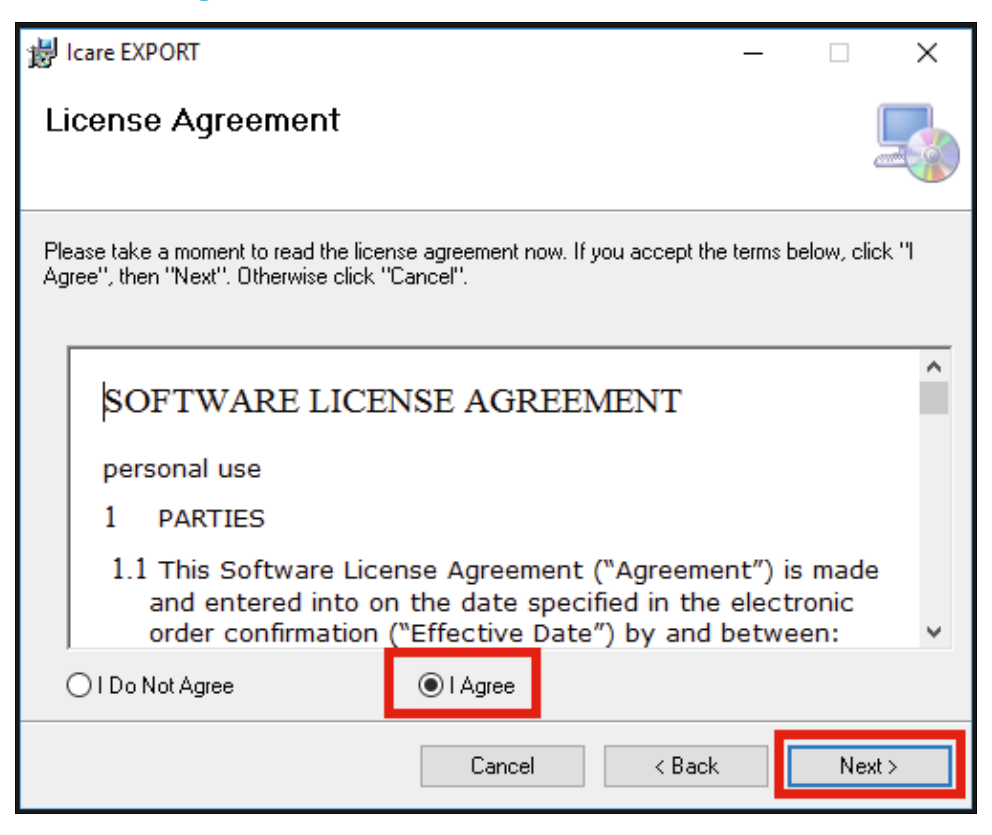

3. Es erscheint ein Fenster zur Auswahl des Installationsordners. Wählen Sie einen Ordner, um die Anwendung zu installieren. Wählen Sie **Everyone** (Öffentlich), damit iCare EXPORT für alle Benutzer des Computers sichtbar ist, oder wählen Sie **Just me** (Nur ich), um die Verwendung auf die Person, welche die Anwendung installiert hat, zu beschränken. Dann auf **Next** (Weiter) klicken.

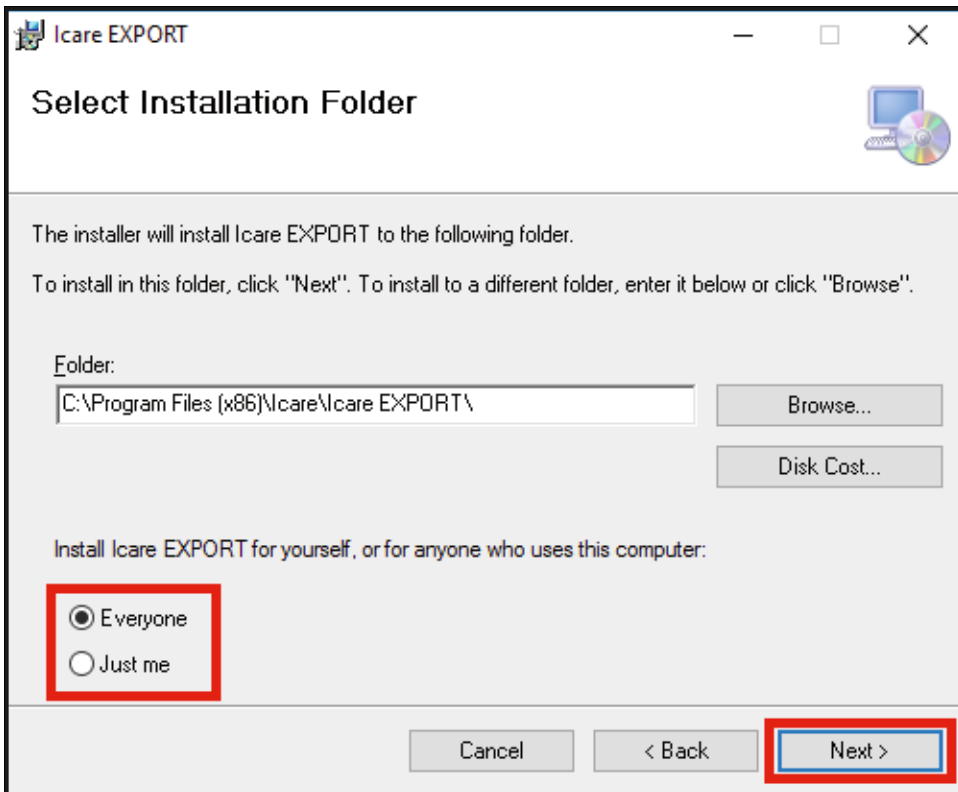

4. Wählen Sie, iCare EXPORT im Cloud-Modus oder lokalen Modus zu installieren. Im Cloud-Modus sendet iCare EXPORT die Messergebnisse über den iCare CLINIC-Service an Ihr medizinisches

Fachpersonal. Der lokale Modus sollte ausgewählt werden, wenn die IOD-Messergebnisse lokal auf dem verwendeten Computer verwaltet werden sollen. Die Moduseinstellung kann nach der Installation von iCare EXPORT geändert werden.

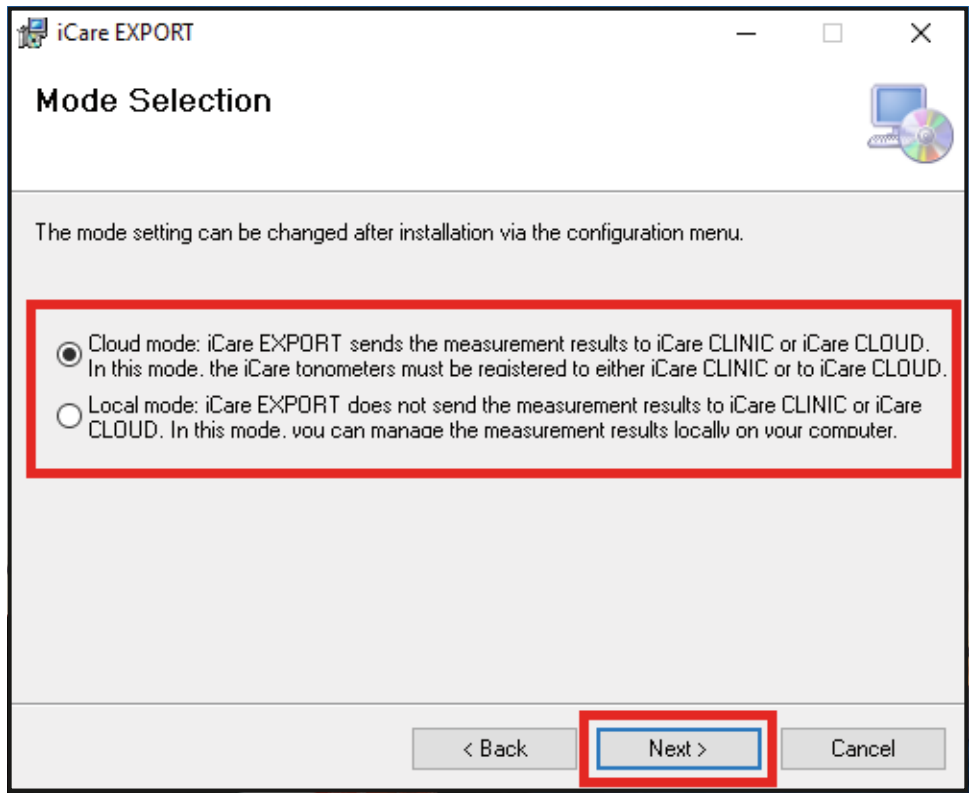

5. Es erscheint ein Fenster zur Bestätigung der Installation von iCare EXPORT. Klicken Sie auf **Next** (Weiter), um die Installation zu starten.

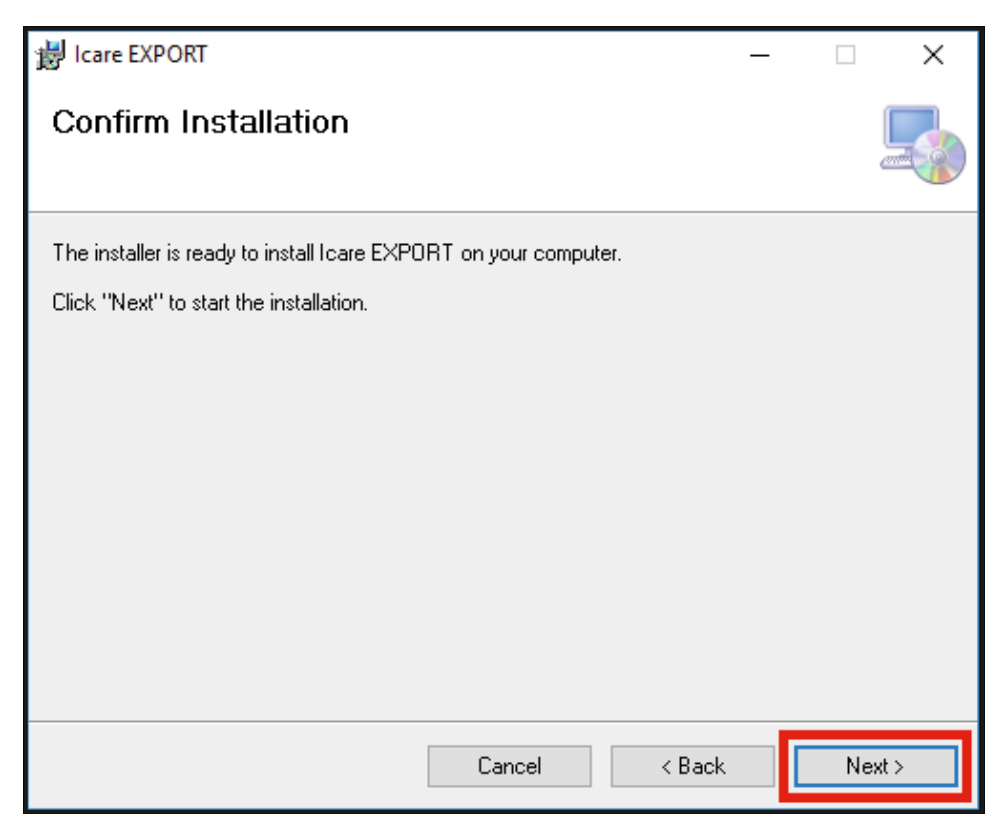

<span id="page-8-0"></span>6. Es erscheint ein Fenster, das anzeigt, dass die Installation beendet wurde. Klicken Sie auf **Close** (Schließen), um den Installationsprozess zu beenden.

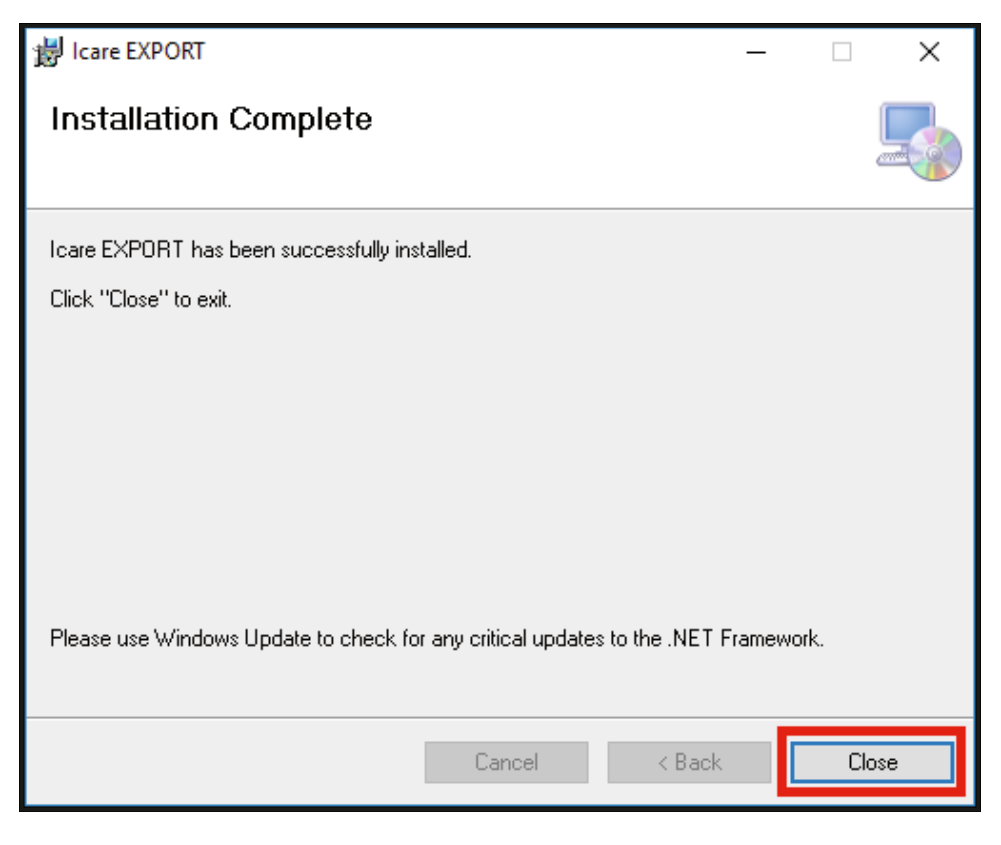

Sie können nun die iCare EXPORT-Anwendung nutzen. Starten Sie die Anwendung, indem Sie auf das iCare EXPORT-Icon auf dem Desktop des PCs klicken.

### **4.2 Inbetriebnahme und Abschaltung**

Um iCare CLINIC zu starten, öffnen Sie einen Webbrowser auf der Anmeldeseite und melden Sie sich mit Ihrer E-Mail-Adresse und Ihrem Passwort an. (Sie haben zuvor eine E-Mail erhalten, in der Sie aufgefordert wurden, Ihr Passwort festzulegen, nachdem Ihr Gesundheitsdienstleister Ihren Zugang zu iCare CLINIC aktiviert hatte.) Die Registerkarte "Andere Anmeldeoptionen" ist nur für professionelle Benutzer vorgesehen.

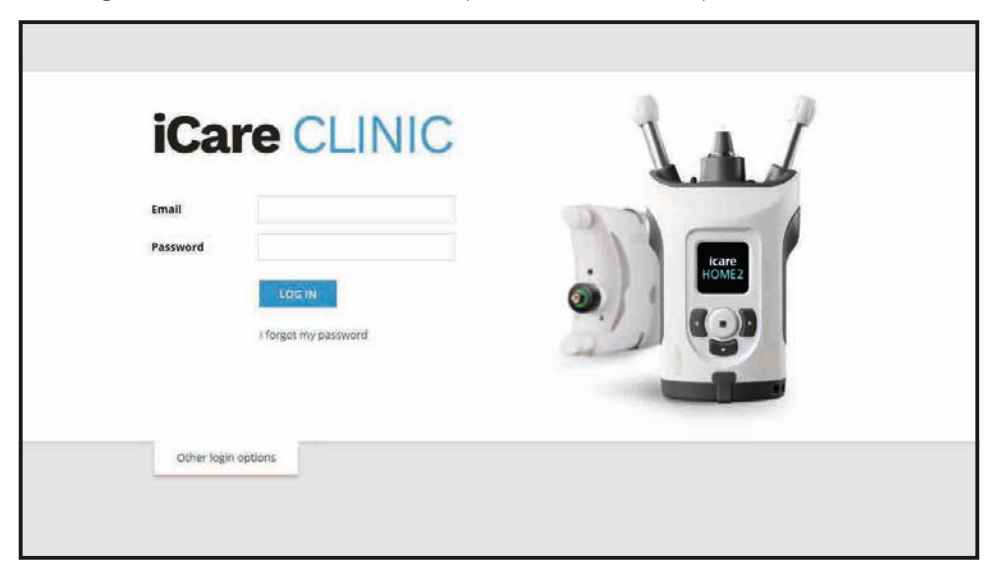

<span id="page-9-0"></span>Um die Verwendung von iCare CLINIC zu beenden und das Programm zu verlassen, wählen Sie die Abmeldefunktion aus dem Drop-Down-Menü aus, das in der oberen rechten Ecke der Benutzeroberfläche aufgerufen wird.

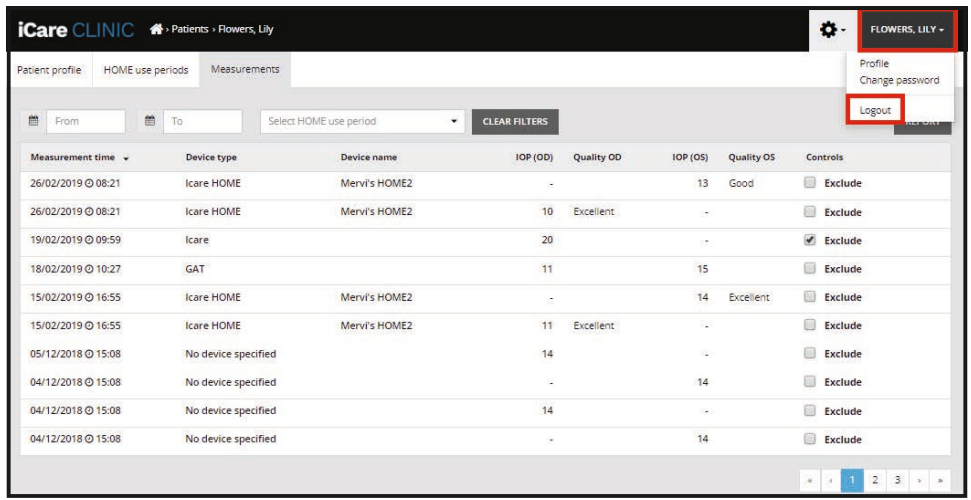

Um iCare EXPORT zu starten, klicken Sie auf das Icon auf dem PC-Desktop. Das Symbol wird während der Installation von iCare EXPORT erstellt.

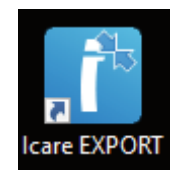

Um iCare EXPORT zu schließen, klicken Sie auf (x) in der oberen rechten Ecke des Anwendungsfensters.

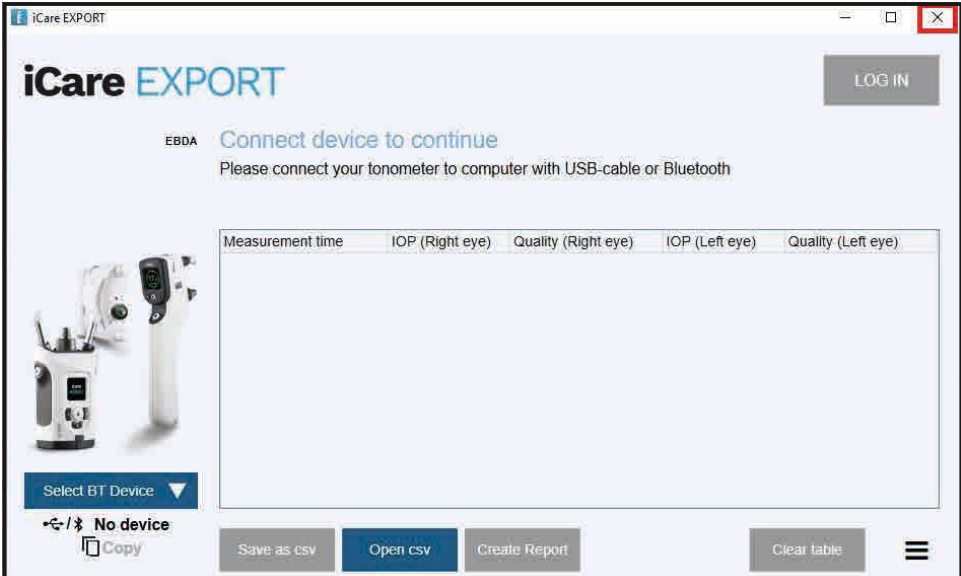

### <span id="page-9-1"></span>**4.3 Gemeinsame Verwendung von iCare HOME(2) Tonometer, iCare CLINIC und iCare EXPORT**

Typischerweise werden das iCare HOME(2)-Tonometer und die Anwendungen iCare CLINIC und iCare EXPORT wie folgt verwendet:

1. Führen Sie die Selbstmessung gemäß den Anweisungen Ihres medizinischen Fachpersonals durch.

<span id="page-10-0"></span>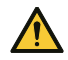

**VORSICHT!** Es ist wichtig, dass die interne Uhr des iCare HOME(2)-Tonometers bei der Messung auf dem aktuellen Stand ist. Die Uhrzeit muss möglicherweise aktualisiert werden, wenn das Tonometer ohne Batterien gelagert wurde, wenn die Batterien leer sind oder wenn sich der Benutzer des Tonometers nun in einer anderen Zeitzone befindet. Daher wird in diesen Fällen empfohlen, das Tonometer über das mitgelieferte Kabel an den Computer anzuschließen und iCare EXPORT zu starten. Die interne Uhr wird automatisch auf die Zeit des angeschlossenen Computers aktualisiert.

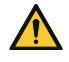

**VORSICHT!** Achten Sie darauf, dass auf dem Computer, auf dem iCare EXPORT ausgeführt wird, die richtige Uhrzeit und das richtige Datum eingestellt sind.

- 2. Nachdem Sie Ihren IOD ein oder mehrere Male selbst gemessen haben, können Sie iCare EXPORT auf Ihrem PC verwenden, um die IOD-Ergebnisse von Ihrem Tonometer in die iCare CLINIC- oder iCare CLOUD-Datenbank hochzuladen. Sie können den Upload zu einem für Sie günstigen Zeitpunkt durchführen.
- 3. Sie können sich dann bei iCare CLINIC anmelden, um Ihre Messergebnisse mit Erlaubnis Ihres Arztes anzuzeigen. **Oder** Sie melden sich bei iCare CLOUD mit den Anmeldedaten an, die Sie beim Erstellen Ihres privaten Kontos erhalten haben.

Beachten Sie, dass Sie zum Herunterladen von Messergebnissen von Ihrem iCare HOME(2)-Tonometer immer wählen können, ob Sie Ihren PC mit iCare EXPORT oder Ihr Smartphone oder Tablet mit der iCare PATIENT2-App verwenden – je nachdem, was am bequemsten ist.

### <span id="page-10-1"></span>**4.4 Verwendung von iCare CLINIC**

Dieses Kapitel beschreibt die Verwendung von iCare CLINIC. Die Nutzung von iCare CLOUD ist damit identisch und die Anweisungen gelten auch für die Nutzung eines privaten iCare CLOUD-Kontos.

#### **4.4.1 Einführung in die Benutzeroberfläche von iCare CLINIC**

**Das Patient profile** (Patientenprofil) zeigt Ihre persönlichen Informationen. Diese Informationen umfassen Ihre persönlichen Einstellungen für die Stirn- und Wangenstützen. Sie sollten vor der Selbstmessung überprüfen, ob diese Einstellungen mit den im Patientenprofil dokumentierten übereinstimmen. Sie können die Angaben Ihres Patientenprofils nicht selbst ändern.

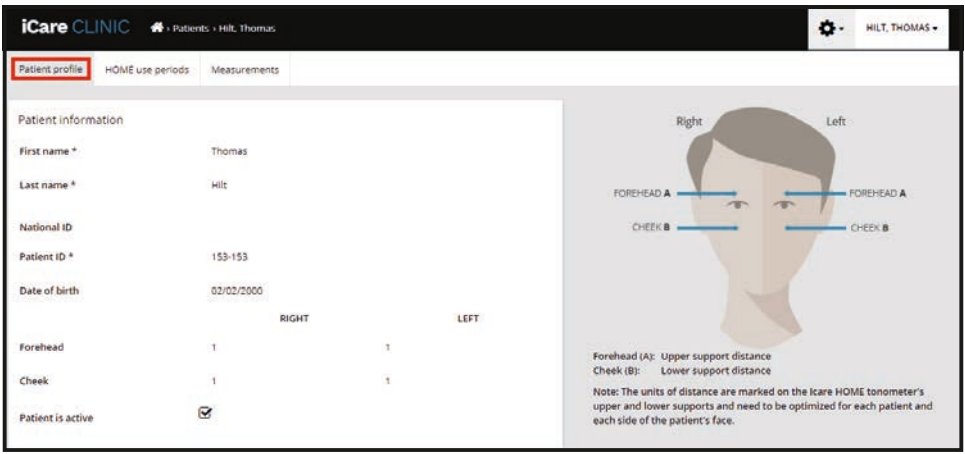

**Die Liste der** HOME Nutzungszeiträume zeigt die Zeiträume, in denen Sie zuvor mit dem iCare HOME(2)- Tonometer selbst IOD-Messungen durchgeführt haben.

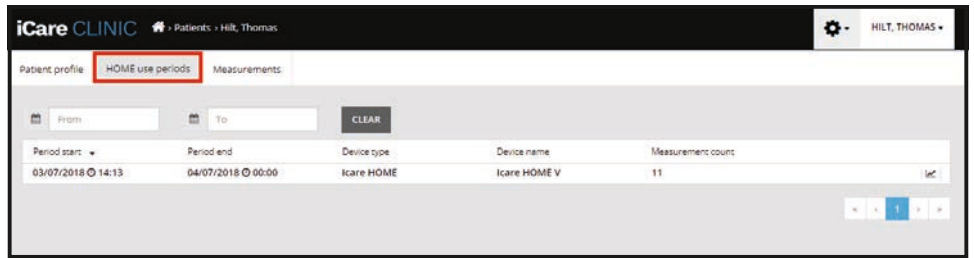

**Die Measurement list** (Messungsliste) zeigt Ihre Messungen an, entweder Ihre selbst gemessenen Werte (gekennzeichnet durch den Gerätetyp iCare HOME(2)) oder die von Ihrem medizinischen Fachpersonal gemessenen. Standardmäßig werden die IOD-Messungen aus dem letzten HOME(2)-Nutzungszeitraum angezeigt. Mit OD ist das rechte Auge gemeint. Mit OS ist das linke Auge gemeint.

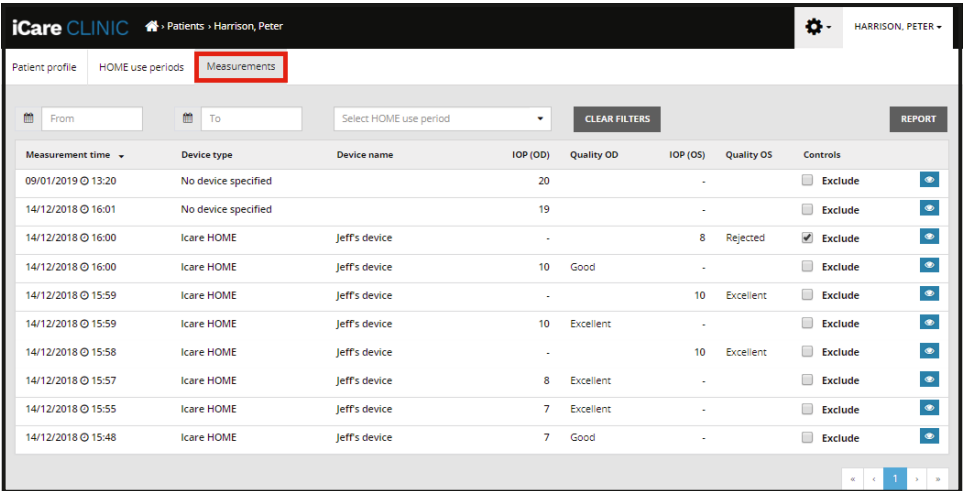

#### **4.4.2 Deaktivieren des Tonometers in iCare CLOUD**

Sie können Ihr Tonometer in iCare CLOUD deaktivieren. Klicken Sie auf **Geräte** und dann auf **Deaktivieren**. Dadurch endet Ihr laufender HOME-Nutzungszeitraum und das Gerät wird aus Ihrem Konto entfernt. Nach der Deaktivierung können Sie die Messergebnisse nicht mehr auf Ihr iCare CLOUD-Konto übertragen. **HINWEIS!** Wenn Sie Ihr Gerät deaktivieren, wird Ihr Tonometer dauerhaft aus Ihrem Konto entfernt.

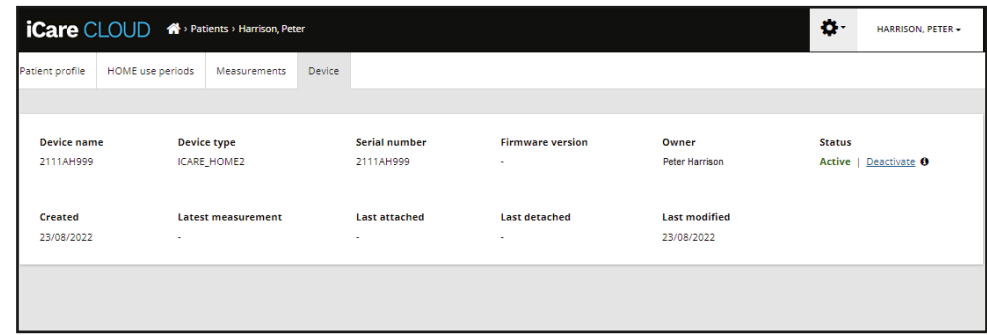

Sie können die Messergebnisse weiterhin sehen und sich in Ihrem Konto in iCare CLOUD anmelden, nachdem Sie Ihr Tonometer deaktiviert haben.

#### **4.4.3 IOD-Ergebnisse verwalten und Berichte erstellen**

IOD-Messwerte werden unter der Registerkarte **Measurements** (Messungen) aufgelistet. Mit OD ist das rechte Auge gemeint. Mit OS ist das linke Auge gemeint. Die aufgelisteten Messwerte können entweder durch die Eingabe von **From** (Von) und **To** (Bis) gefiltert werden, oder indem ein HOME(2)-Nutzungszeitraum aus der Drop-Down-Liste **Select period** (Zeitraum auswählen) ausgewählt wird.

Die Qualität der Messung, die mit dem Tonometer berechnet wurde, wird rechts neben dem angezeigten IOP-Wert angezeigt. Die Bezeichnung **Excellent** (Exzellent) für die Qualität weist auf eine geringe Variation zwischen den IOD-Daten hin, die das Tonometer während einer Messung erhebt. Die Bezeichnung **Good** (Gut) weist auf eine geringe Variation zwischen den erhobenen Daten hin. **Satisfactory** (Befriedigend) zeigt eine höhere, aber immer noch akzeptable Variation der Messwerte für IOP-Werte von 19 mmHg. **Rejected** (Abgelehnt) deutet auf eine hohe Variation der erhobenen Daten hin und das IOD-Messergebnis sollte nicht zur klinischen Bestimmung verwendet werden.

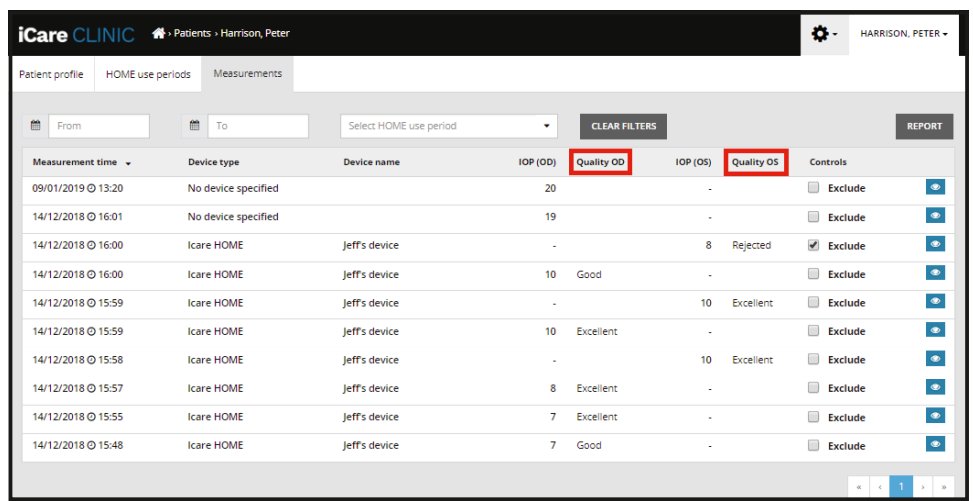

Aus den Reihen der aufgelisteten IOD-Messdaten wird ein IOD-Bericht erstellt. Das medizinische Fachpersonal kann eine Messung ausschließen, indem es das Feld "Exclude" (Ausschließen) in der Messreihe anklickt. Um einen Bericht zu erstellen, klicken Sie auf die Schaltfläche REPORT (BERICHT)*.* Ein Bericht zeigt eine Grafik mit der Zeit auf der x-Achse und die IOD-Messwerten von beiden Augen (wenn beide gemessen wurden) auf der y-Achse.

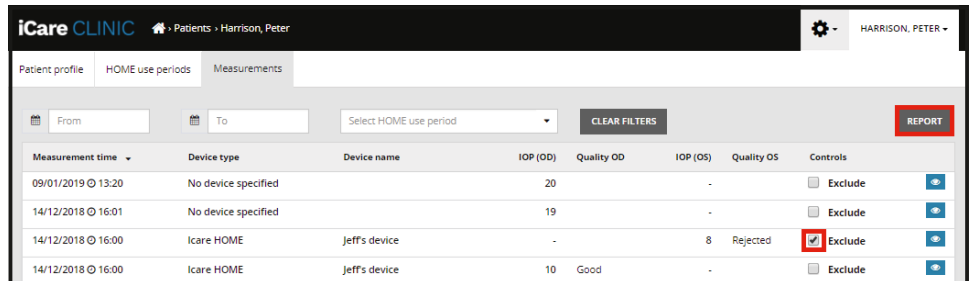

Die Messzeit und der berechnete IOD für einzelne Messwerte werden durch Bewegen des Cursors (mit der PC-Maus) über die IOD-Ergebnisse auf der Grafik angezeigt. Der Benutzer kann die Grafik zoomen, indem er den Cursor darüber bewegt, während er die linke Taste auf der PC-Maus drückt und gedrückt hält (Zeichnen der Grafik). Die Statistiken, welche die Daten beschreiben, variieren je nach Vergrößerung/ Verkleinerung des Benutzers und werden dynamisch neu berechnet.

Das Format des Diagramms kann über das Menü **Chart type** (Diagrammtyp) geändert werden. Der Diagrammtyp **Line** (Linie) verbindet die dargestellten Datenpunkte mit direkten Linien.

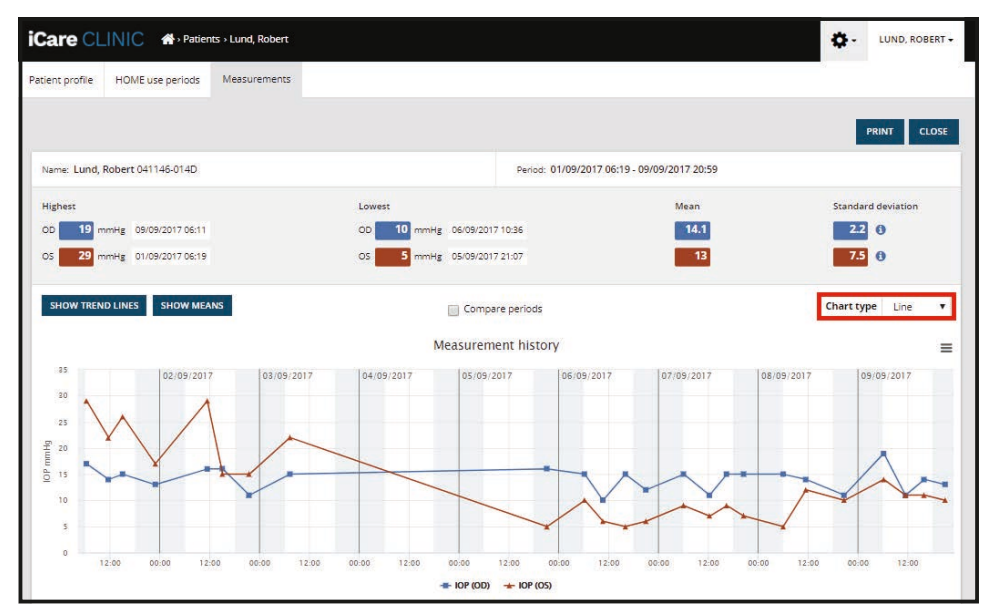

*Diagrammtyp Linie*

Der Diagrammtyp **Scatter** zeigt die Datenpunkte an, ohne sie mit Linien zu verbinden.

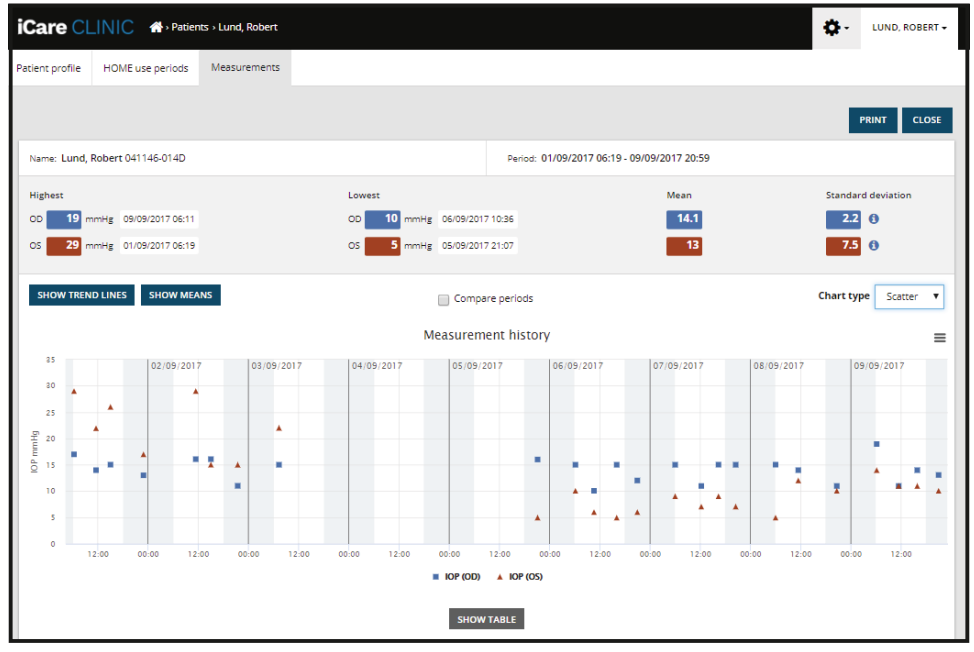

*Diagrammtyp Scatter*

Der Diagrammtyp **Diurnal** (Täglich) positioniert alle IOD-Daten auf einer 24-Stunden-x-Achse. So werden alle zur gleichen Tageszeit gemessenen Datenpunkte an der gleichen Stelle auf der x-Achse angezeigt. Die IOD-Datenpunkte eines Tages werden mit direkten Linien verbunden.

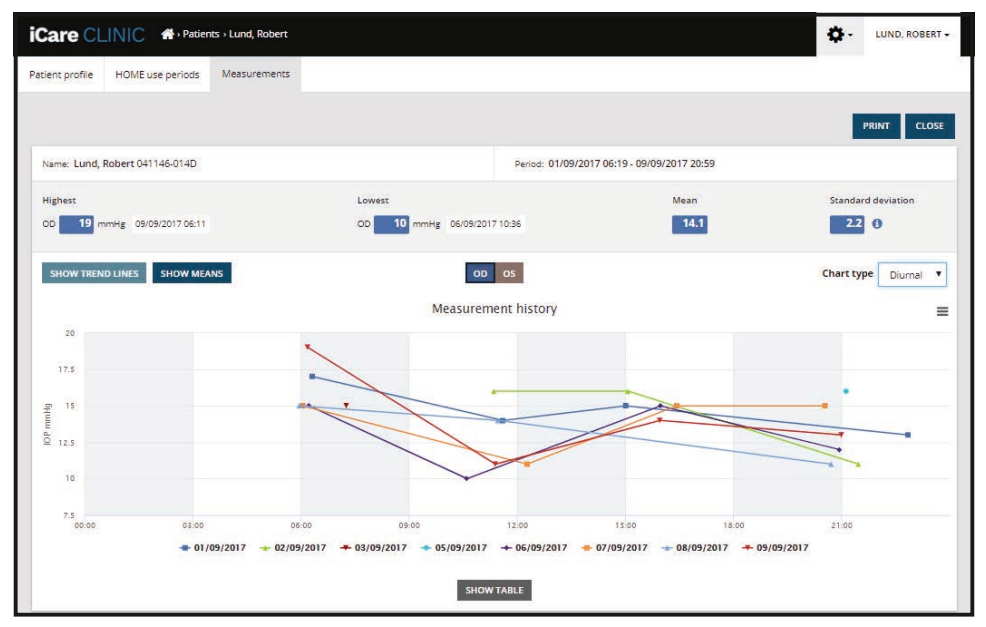

*Diagrammtyp Täglich*

Der Diagrammtyp **Diurnal Periods** (Tägliche Zeiträume) positioniert kombinierte IOD-Datenpunkte in Zeitfenstern von je drei Stunden auf einer 24-Stunden-X-Achse. Die kombinierten Messdatenpunkte zeigen den Mittelwert der Messungen des dreistündigen Zeitfensters an. Die IOD-Datenpunkte jedes Zeitfensters werden mit direkten Linien verbunden. Das Diagramm zeigt die Standardabweichungsbalken der dreistündigen Zeitfenster über den gewählten Messzeitraum an.

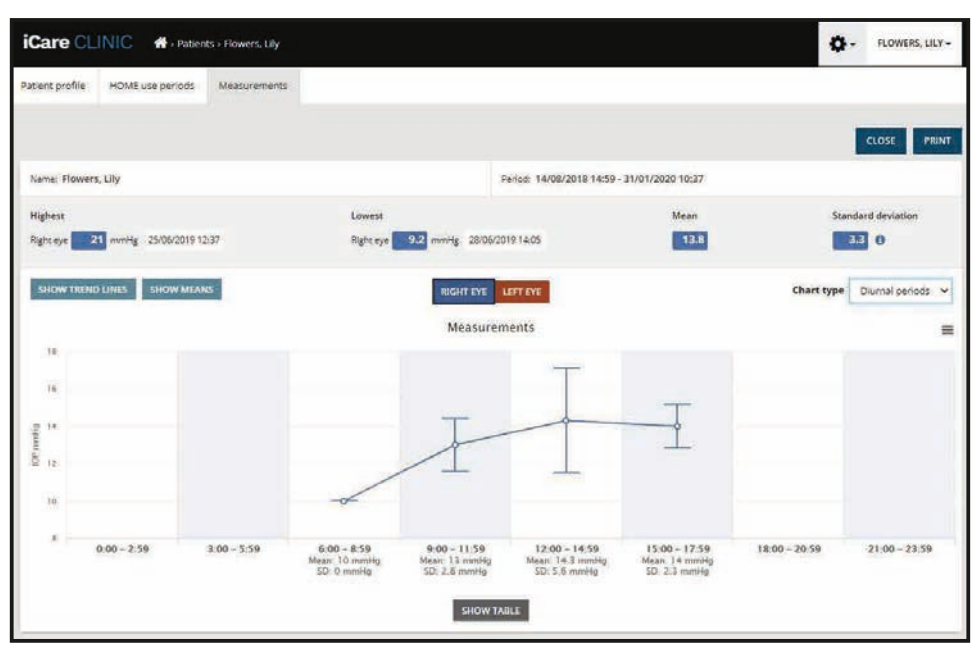

*Diagrammtyp Tägliche Zeiträume*

Wenn Sie das Kontrollkästchen **Compare periods** (Zeiten vergleichen) bei der Anzeige des Diagrammtyps **Line** (Linie) ankreuzen, können Sie aus dem angezeigten Diagramm zwei Sub-Zeiträume auswählen und die Zeiträume für jeweils ein Auge miteinander vergleichen. Die Sub-Zeiträume werden durch das Zeichnen des angezeigten Diagramms ausgewählt.

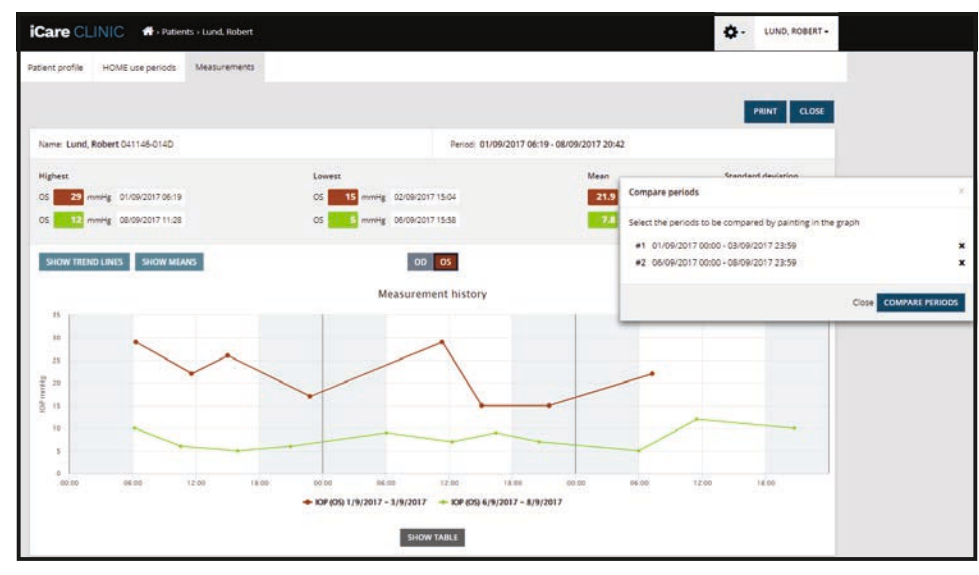

*Zeiten vergleichen*

Mit einem Klick auf die Schaltfläche **SHOW TABLE** (TABELLE ANZEIGEN) unter dem Diagramm öffnet sich eine Liste aller Messungen im Diagramm. Der gesamte Bericht kann ausgedruckt oder als PDF-Datei gespeichert werden, indem man auf die Schaltfläche **PRINT** (DRUCKEN) im Bericht klickt. Klicken Sie auf die Schaltfläche **SHOW TABLE** (TABELLE ANZEIGEN), um eine Messwertliste unter dem Diagramm zu öffnen und anzuzeigen. Die Messliste zeigt das Messdatum und die Messuhrzeit, den Gerätetyp, den Mess-IOP sowie die Qualität und die Patientenposition. Die Patientenposition ist sitzend, in Rückenlage oder zurückgelehnt.

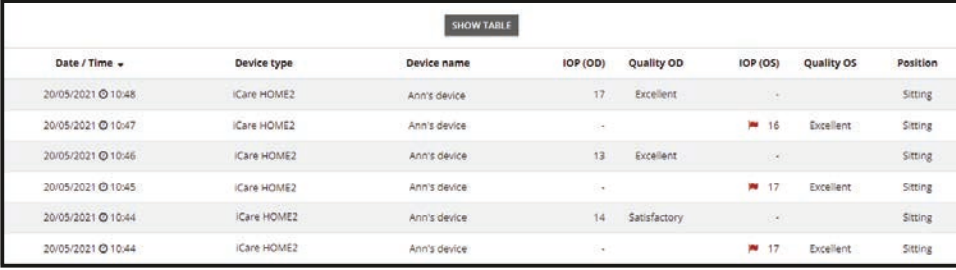

### <span id="page-15-1"></span><span id="page-15-0"></span>**4.5 Verwendung von iCare EXPORT zum Hochladen von IOD-Ergebnissen aus iCare HOME und dem iCare HOME2-Tonometer**

Nachdem Sie einige Messungen vorgenommen haben, gehen Sie wie folgt vor:

- 1. Verbinden Sie das iCare HOME- oder HOME2-Tonometer über ein USB-Kabel (HOME) oder die Wireless-Funktionalität (HOME2, siehe Kapitel [4.5.1](#page-16-1)) mit dem PC. iCare EXPORT wird gestartet, wenn das Tonometer angeschlossen wird.
- 2. Wenn sich ein Popup-Fenster öffnet, in dem Ihre iCare-Anmeldedaten abgefragt werden, geben Sie Ihren Benutzernamen und Ihr Kennwort oder den von Ihrem Arzt angegebenen Sicherheitscode ein.
- 3. Das erfolgreiche Hochladen wird von iCare EXPORT bestätigt und die Meldung **Measurements saved!** (Messungen gespeichert!) erscheint.

**HINWEIS!** Standardmäßig lädt iCare EXPORT die Messergebnisse in iCare CLINIC hoch. iCare EXPORT sendet die Ergebnisse im **Local mode** (Lokaler Modus) nicht an iCare CLINIC. Der Modus kann über das Konfigurationsmenü rechts unten auf der Benutzeroberfläche eingestellt werden.

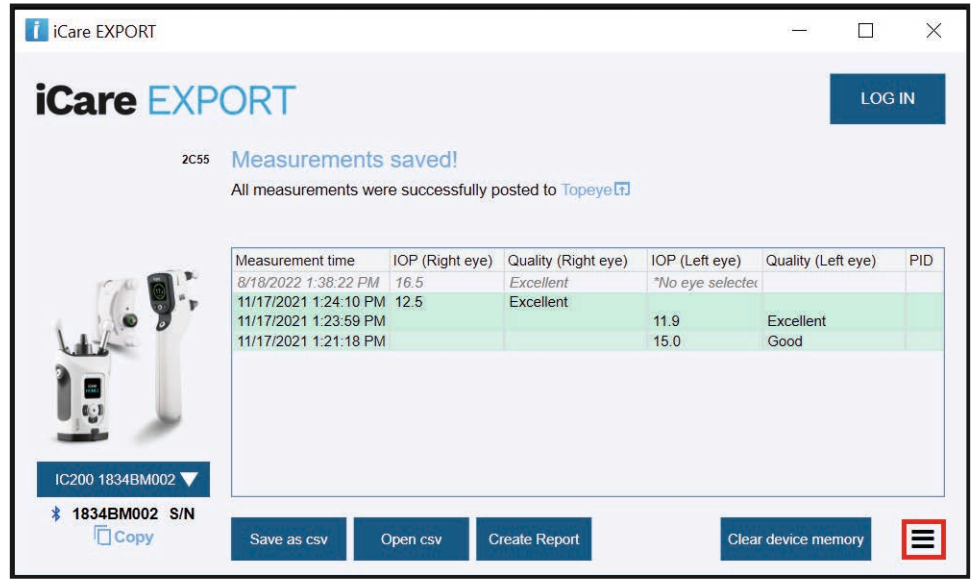

iCare EXPORT zeigt die hochgeladenen Ergebnisse in chronologischer Reihenfolge an. Die Ergebnisse können in einer lokalen Datei gespeichert werden, indem Sie auf die Schaltfläche **Save csv** (CSV speichern) klicken. Die Ergebnisse werden an die ausgewählte csv-Datei angehängt, wenn eine vorhandene csv-Datei ausgewählt wurde.

Wenn bereits eine lokale Kopie der lokal gespeicherten Ergebnisse gespeichert wurde, kann sie durch einen Klick auf die Schaltfläche **Open csv** (CSV öffnen) aufgerufen werden. Wählen Sie den Namen der Datei aus, in der die Ergebnisse ursprünglich gespeichert wurden.

Die Ergebnisse können auch im PDF-Format gespeichert werden, indem Sie auf die Schaltfläche **Create report** (Bericht erstellen) klicken. Geben Sie den Patientennamen und die Patienten-ID ein. Der Bericht enthält die Messzeit, die IOD-Ergebnisse und die Qualität der Messung für das rechte und linke Auge, die Messposition und das Tonometermodell.

Standardmäßig werden alle Ergebnisse, die in die iCare CLINIC- oder iCare CLOUD-Datenbank hochgeladen wurden, aus dem Speicher des iCare HOME- oder HOME2-Tonometers entfernt. Klicken Sie auf den Link **LOG IN** oben rechts, um sich bei iCare CLINIC anzumelden (falls von Ihrem medizinischen Betreuer aktiviert), um Ihren vollständigen Verlauf der Messergebnisse anzuzeigen.

Die Ergebnisse werden nicht in die iCare CLINIC- oder iCare CLOUD-Datenbank hochgeladen, wenn das verwendete iCare HOME- oder HOME2-Tonometer nicht zum Gerätepark eines Gesundheitsdienstleisters gehört oder der **Local mode** (Lokaler Modus) in iCare EXPORT eingestellt ist. In solchen Fällen können die Ergebnisse im Speicher des angeschlossenen iCare HOME-oder HOME2 -Tonometers durch Anklicken der Schaltfläche **Clear device memory** (Gerätespeicher löschen) und durch Bestätigung des Entfernens, gelöscht werden.

iCare EXPORT kann auch im Modus mit hohem Kontrast verwendet werden. Stellen Sie Ihren Computer über die Computereinstellungen in den Modus mit hohem Kontrast ein.

#### <span id="page-16-1"></span><span id="page-16-0"></span>**4.5.1 Verbinden des iCare HOME2-Tonometers mit iCare EXPORT über Bluetooth**

Das Tonometer iCare HOME2 ist in der Lage, drahtlos Ergebnisse an iCare EXPORT und weiter an iCare CLINIC oder iCare CLOUD zu übertragen. Das iCare HOME2-Tonometer muss mit dem Computer, auf dem iCare EXPORT läuft, gekoppelt werden, um die Übertragung von Ergebnissen zu ermöglichen. So bauen Sie die Kopplung auf

- 1. Vergewissern Sie sich, dass Sie Bluetooth auf dem Computer aktiviert haben.
- 2. Leiten Sie die Kopplung vom Tonometer HOME2 aus, wie in der Gebrauchsanweisung des Tonometers beschrieben, ein.
- 3. Wählen Sie das Tonometer aus dem Dropdown-Menü von iCare EXPORT basierend auf der auf dem Tonometer angezeigten Seriennummer. Die Seriennummer eines Gerätes, das nicht gekoppelt ist, ist ausgegraut und wird in kursiver Schrift angezeigt.
- 4. Geben Sie den PIN-Code an, der vom HOME2-Tonometer angezeigt wird.
- 5. Das ausgewählte HOME2-Tonometer aktiviert die Verbindung mit iCare EXPORT.

**HINWEIS!** Wenn sich ein Popup-Fenster öffnet, in dem Ihre iCare-Anmeldedaten abgefragt werden, geben Sie Ihren Benutzernamen und Ihr Kennwort oder den von Ihrem Arzt angegebenen Sicherheitscode ein.

Sobald die Kopplung des Tonometers mit iCare EXPORT hergestellt wurde, kann das Tonometer von iCare EXPORT durch Auswählen eines anderen Tonometers oder durch Auswählen von "BT-Gerät wählen" im Menü getrennt werden. Ein Tonometer, das mit iCare EXPORT gekoppelt ist, wird mit iCare EXPORT verbunden, indem es im Menü des BT-Gerätes ausgewählt wird. Das gekoppelte Tonometer kann von iCare EXPORT und dem genutzten Computer durch Klicken des Symbols rechts neben der Seriennummer des Gerätes getrennt werden.

Die Kopplung zwischen Tonometer und iCare EXPORT muss nur einmal erfolgen. Das nächste Mal, wenn ein HOME2-Tonometer mit iCare EXPORT verbunden werden muss, vergewissern Sie sich, dass das Tonometer eingeschaltet und Bluetooth im Gerät aktiviert ist, und wählen Sie das Gerät aus dem Dropdown-Menü. Wenn die Bluetooth-Funktionalität im Tonometer aktiviert ist und eine Kopplung mit iCare EXPORT vorliegt, zeigt das Bluetooth-Menü des Tonometers einen vierstelligen Identifizierer, z. B. 825D, an. Diese Kennung wird auch in iCare EXPORT angezeigt, wenn das Tonometer gekoppelt ist, wie im Bild unten angezeigt.

### **5 Wartung und Aktualisierung**

iCare CLINIC und iCare CLOUD werden automatisch von Icare Finland Oy aktualisiert. Dies erfordert keine Eingriffe durch den Benutzer.

Die aktuelle Version der Installationsdatei für iCare EXPORT kann aus dem Menü **Help** (Hilfe) von iCare CLINIC heruntergeladen werden.

Dem Kunden wird empfohlen, die digitale Signatur von iCare EXPORT immer vor der Installation zu überprüfen.

# **6 Außerbetriebnahme**

iCare EXPORT kann jederzeit ohne Datenverlust deinstalliert werden.

# **7 Problembehandlung**

#### Die Schaltfläche "csv öffnen" in iCare EXPORT öffnet die Datei nicht in der erwarteten

**Anwendung.** Die Anwendung, die zum Öffnen einer Datei verwendet wird, wird in den Einstellungen des Betriebssystems des PCs definiert. In MS Windows 10 werden die Standardanwendungen definiert unter: Einstellungen / System / Standardanwendungen / Standardanwendungen nach Dateityp auswählen.

**Sie haben das IOD-Messergebnis in iCare CLINIC hochgeladen, aber es erscheint nicht in Ihrer Patientenakte.** Die möglichen Gründe sind:

- a) Ihr medizinisches Fachpersonal hat das iCare HOME(2)-Gerät nicht für Ihre Verwendung registriert. Wenden Sie sich an Ihren medizinischen Betreuer, um zu überprüfen, ob Ihr iCare HOME(2)-Gerät auf Sie registriert ist.
- b) Die Uhrzeit des Tonometers war zum Beispiel nicht richtig, weil das Tonometer für einige Zeit ohne Batterien gelagert wurde oder die Zeitzone gewechselt wurde. Die Software iCare CLINIC konnte die Ergebnisse nicht korrekt in Ihren IOD-Berichten anzeigen. Wenden Sie sich zur Unterstützung an Ihr medizinisches Fachpersonal.

#### <span id="page-17-0"></span>**Die von einem iCare HOME(2)-Tonometer geladenen Ergebnisse werden nicht in iCare CLINIC angezeigt.**

Vergewissern Sie sich, dass Sie den Cloud-Modus in iCare EXPORT eingestellt haben. Verbinden Sie das Tonometer wieder mit iCare EXPORT.

# **8 Symbole**

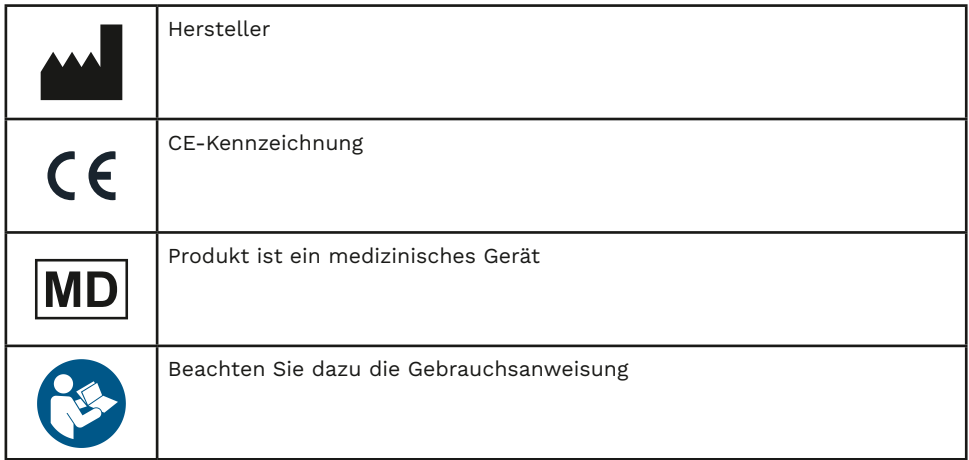

# **9 Anhang 1 Technische Beschreibung**

Der iCare CLINIC-Service wird von Internet-Servern über einen Webbrowser bereitgestellt. TSL in TCP-Port 443 wird zur Verschlüsselung der Datenverbindungen verwendet. Für die ordnungsgemäße Nutzung von iCare CLINIC muss die Netzwerkumgebung des Benutzers den Webbrowsern den Zugang zum Internet ermöglichen. Wenn der Zugriff auf das Internet nicht möglich ist, ist keine Funktionalität des iCare CLINIC-Dienstes verfügbar.

iCare CLINIC zeigt die IOD-Werte mit einer Auflösung in mmHg mit einer Nachkommastelle an. IOD-Ergebnisse, die von iCare HOME(2)-Tonometern heruntergeladen werden, werden immer als ganzzahlige mmHg-Werte angezeigt.

Für die ordnungsgemäße Nutzung von iCare EXPORT auf einem PC muss die Netzwerkumgebung des Nutzers iCare EXPORT den Zugang zum Internet über den TCP-Port 443 ermöglichen. Wenn der Zugriff auf das Internet über den definierten Port nicht möglich ist, können keine Daten von einem an iCare EXPORT angeschlossenen Gerät an die Datenbank des iCare CLINIC-Service gesendet werden.

Das im iCare CLINIC-Service verwendete Datumsformat wird in den Spracheinstellungen des Webbrowsers definiert. Das von iCare EXPORT verwendete Datumsformat wird in den Einstellungen des MS Windows-Betriebssystems definiert.

iCare EXPORT liest IOD-Messergebnisse von einem iCare-Tonometer über eine USB-Kabelverbindung oder über Bluetooth-Verbindung. Wenn die Verbindung fehlschlägt, versuchen Sie erneut, das Tonometer zu verbinden.

iCare EXPORT sendet die von einem angeschlossenen Tonometer erfassten Messergebnisse an iCare CLINIC. Wenn das Netzwerk die Ergebnisse nicht an iCare CLINIC übertragen kann, versuchen Sie es später erneut.

### **9.1 Empfohlene Sicherheitspraktiken**

Es wird dringend empfohlen, den Virenschutz der verwendeten PCs und Smartphones auf dem neuesten Stand zu halten. Es wird auch empfohlen, Sicherheitsupdates für die verwendeten Webbrowser und PCs zu installieren, wenn diese verfügbar sind.

Die Hauptrisiken von iCare CLINIC und CLOUD beziehen sich auf die Kontrolle des Zugriffs auf die darin gespeicherten Informationen. Verwenden Sie immer sichere Kennwörter. Teilen Sie Ihr Passwort nicht mit anderen. Melden Sie sich nach der Verwendung von iCare CLINIC oder CLOUD ab. Pflegen Sie Malware- und Virenschutz in den Computern und Smartphones, mit denen iCare CLINIC oder CLOUD verwendet wird.

Das Hauptrisiko von iCare EXPORT besteht darin, die IOP-Ergebnisse in einer lokalen Datei zu speichern. Der Benutzer stellt sicher, dass die Zugriffssteuerung auf verwendete Computer in gutem Zustand ist.

# <span id="page-18-0"></span>**10 Anhang 2 System-, Fehler- und Störungsmeldungen**

### **10.1 iCare CLINIC**

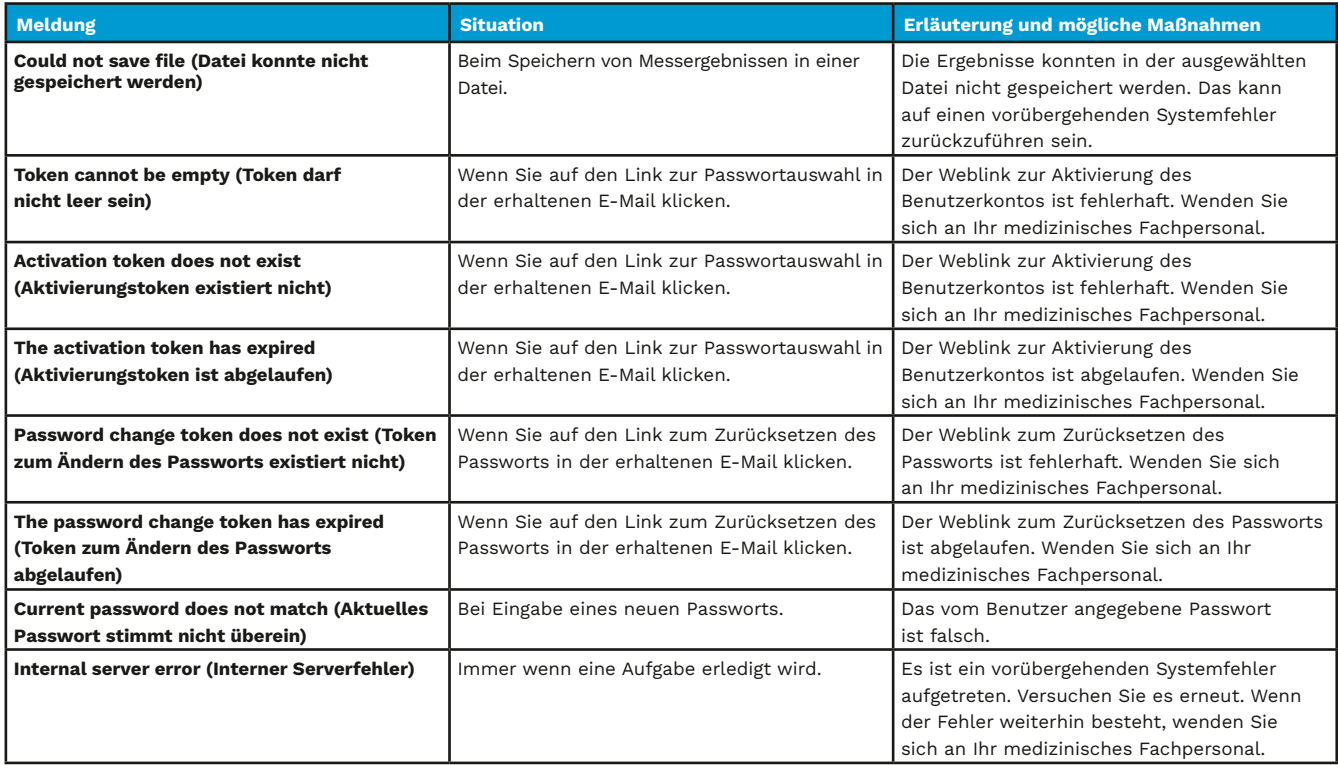

### **10.2 iCare EXPORT**

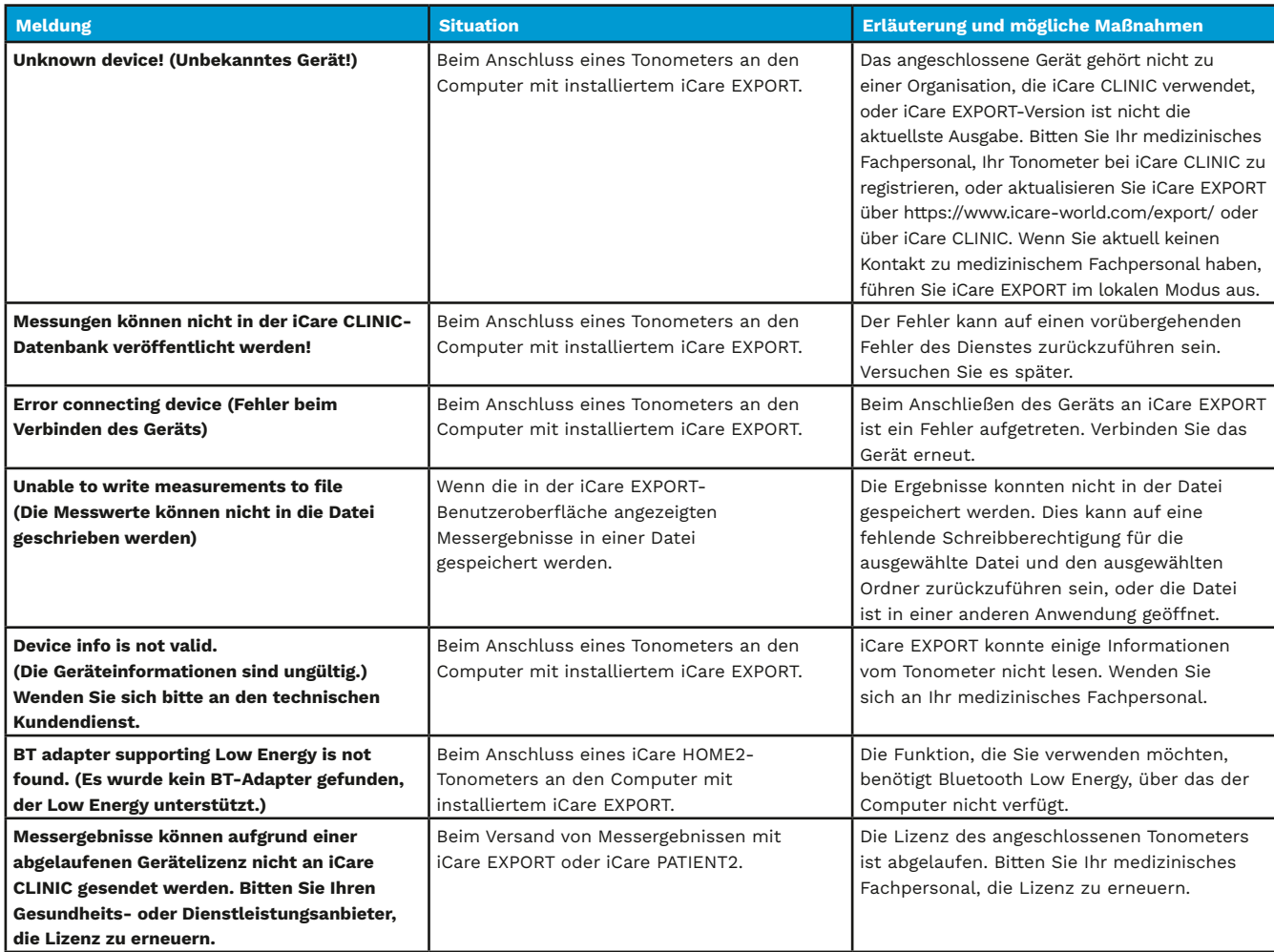

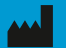

**Icare Finland Oy** Äyritie 22 01510 Vantaa, Finnland Tel. +358 0 9775 1150 [info@icare-world.com](mailto:info@icare-world.com)

[www.icare-world.com](http://www.icare-world.com)

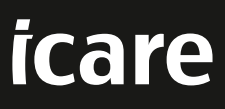

iCare ist ein eingetragenes Warenzeichen von Icare Finland Oy. Centervue S.p.A., Icare Finland Oy und Icare USA Inc. sind Teil<br>der Revenio-Gruppe und repräsentieren die Marke iCare. Nicht alle Produkte, Dienstleistungen od